Government eProcurement System of National Informatics Centre

Instructions to the Bidders for filling the Billing of Quantity(BoQ)

eProcurement

(GePNIC Version 1.09.06)

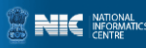

## FILLING A PERCENTAGE BOQ

- •This document assists you on how to fill the Percentage BoQ(Bill of Quantity).
- •The Bidder can download the BoQ by making the tender as favorite.
- In the BoQ sheet, enter the following details, Enter your Name in the field of Bidder Name Click the 'Select' option in the bottom of the E column andset the percentage rate as either excess/less over the estimated rate according to your wish.

Enter the rate in percentage at the F column

- $\triangleright$  Check the total and click validate.
- $\triangleright$  Once the validations are successful save the BoQ file in the same name as given and upload the BoQ.

 $\triangleright$  Otherwise correct the error found and then validate and upload.

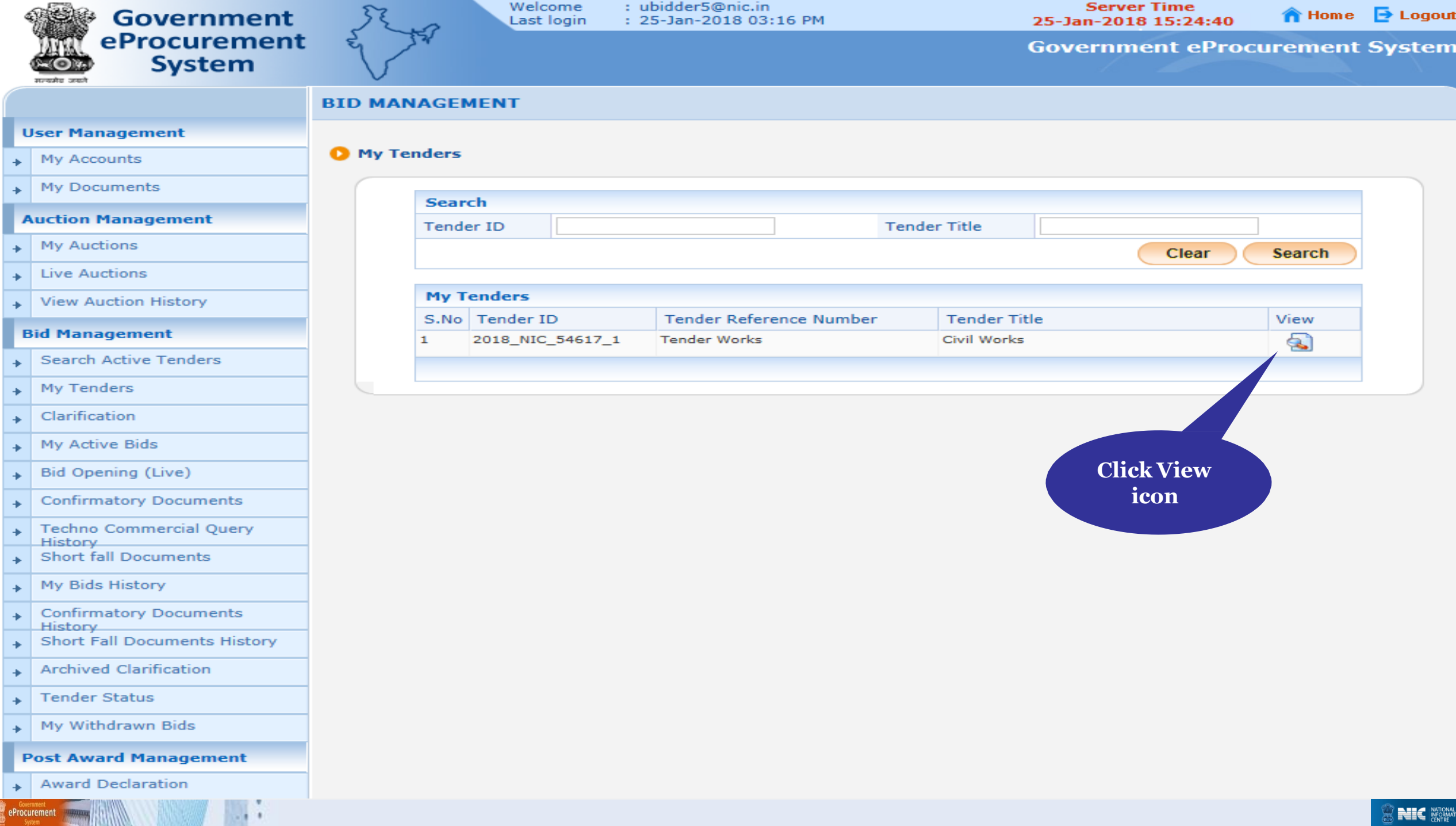

 $\sim$ 

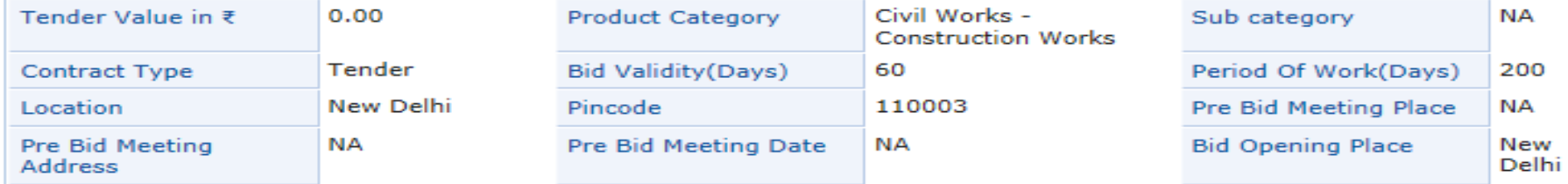

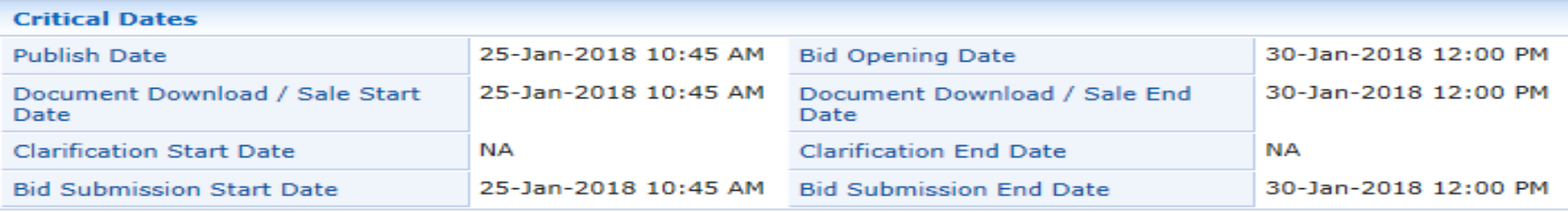

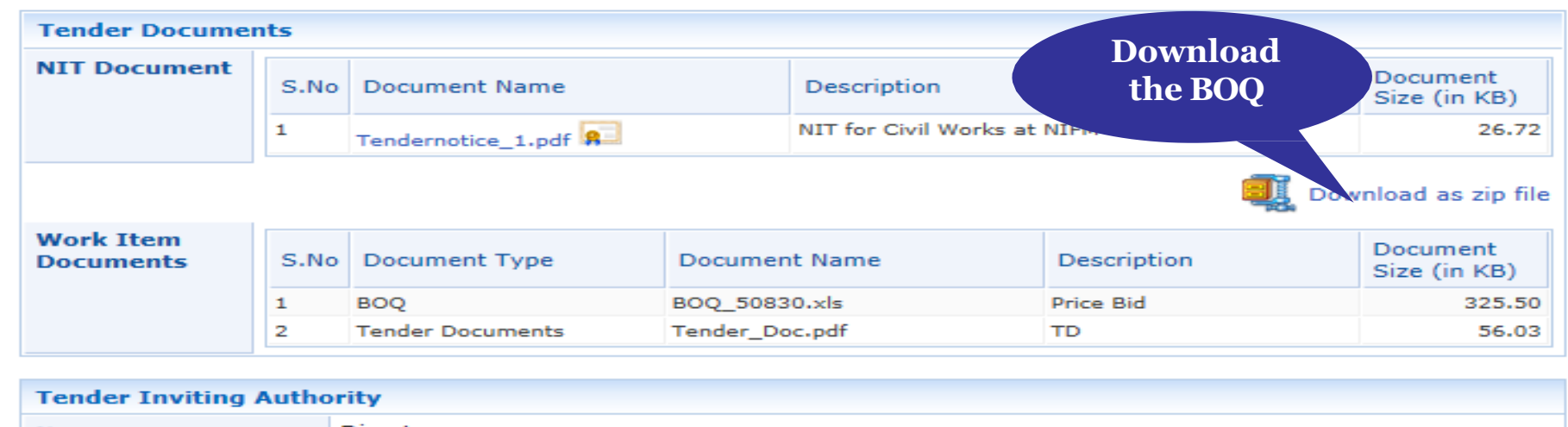

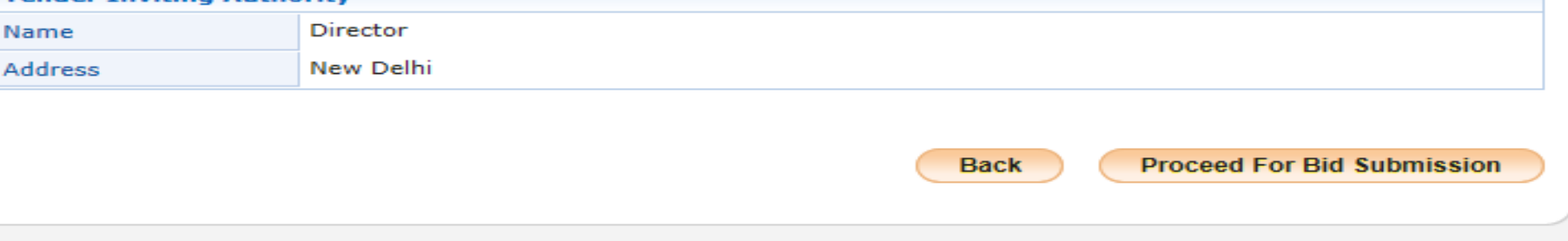

Version: 1.09.06 09-Oct-2017

 $\mathbb{R}$ 

**Covernment**<br>
eProcurement

(c) 2008 Tenders NIC, All rights reserved.

**SNIC** NATIONAL

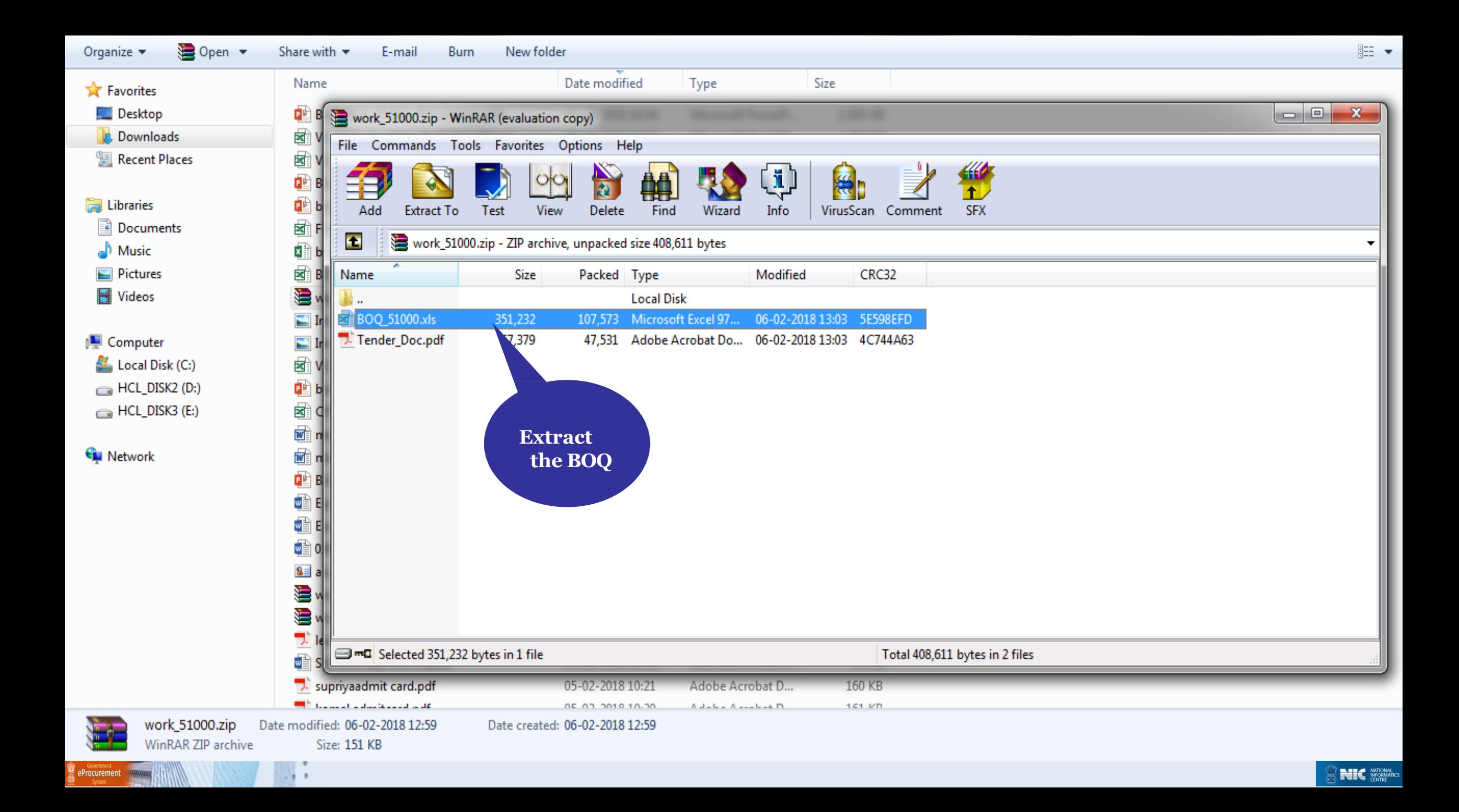

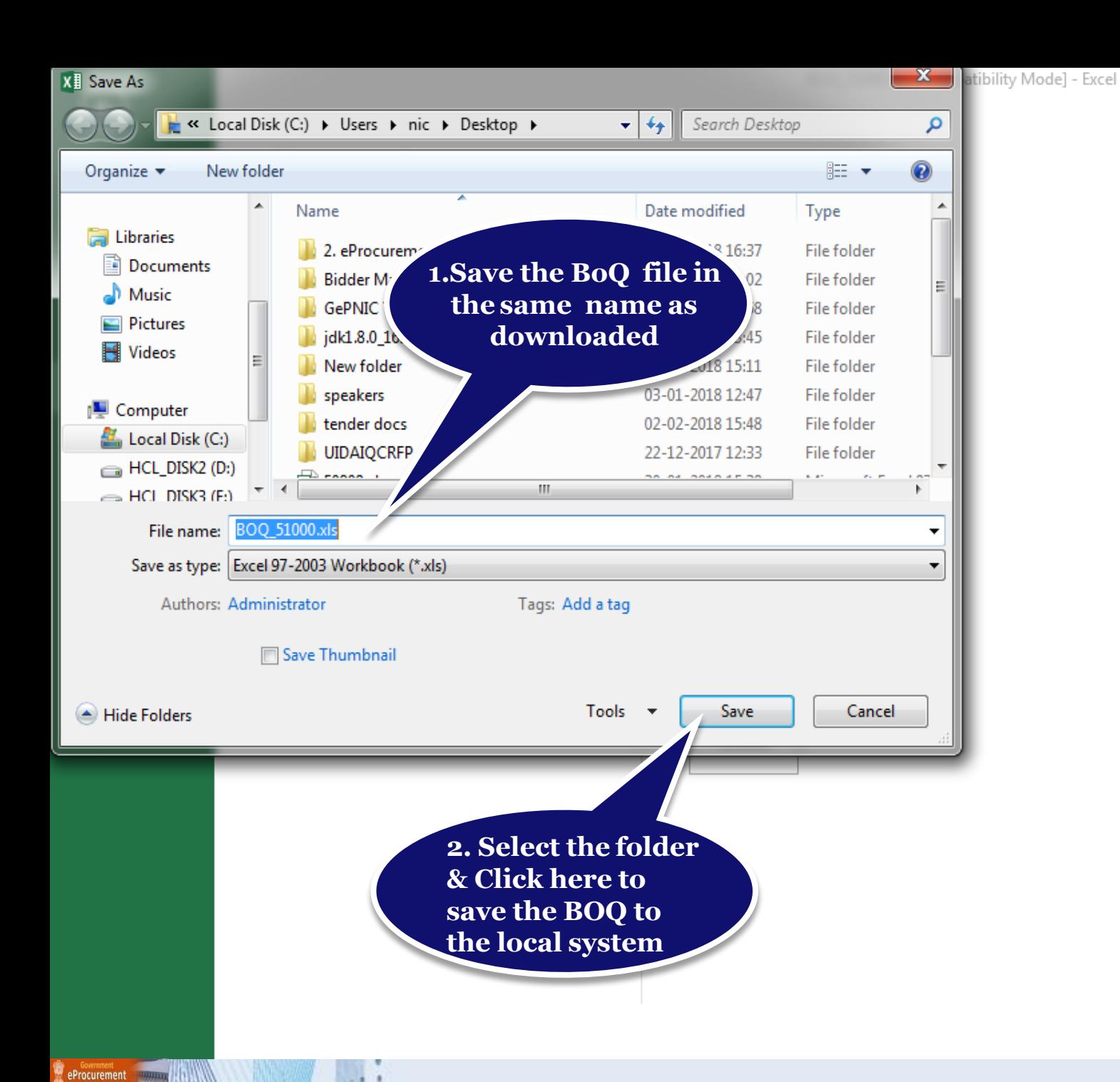

3  $\overline{\phantom{a}}$ a - × 1 Sign in  $\boxed{0}$ 

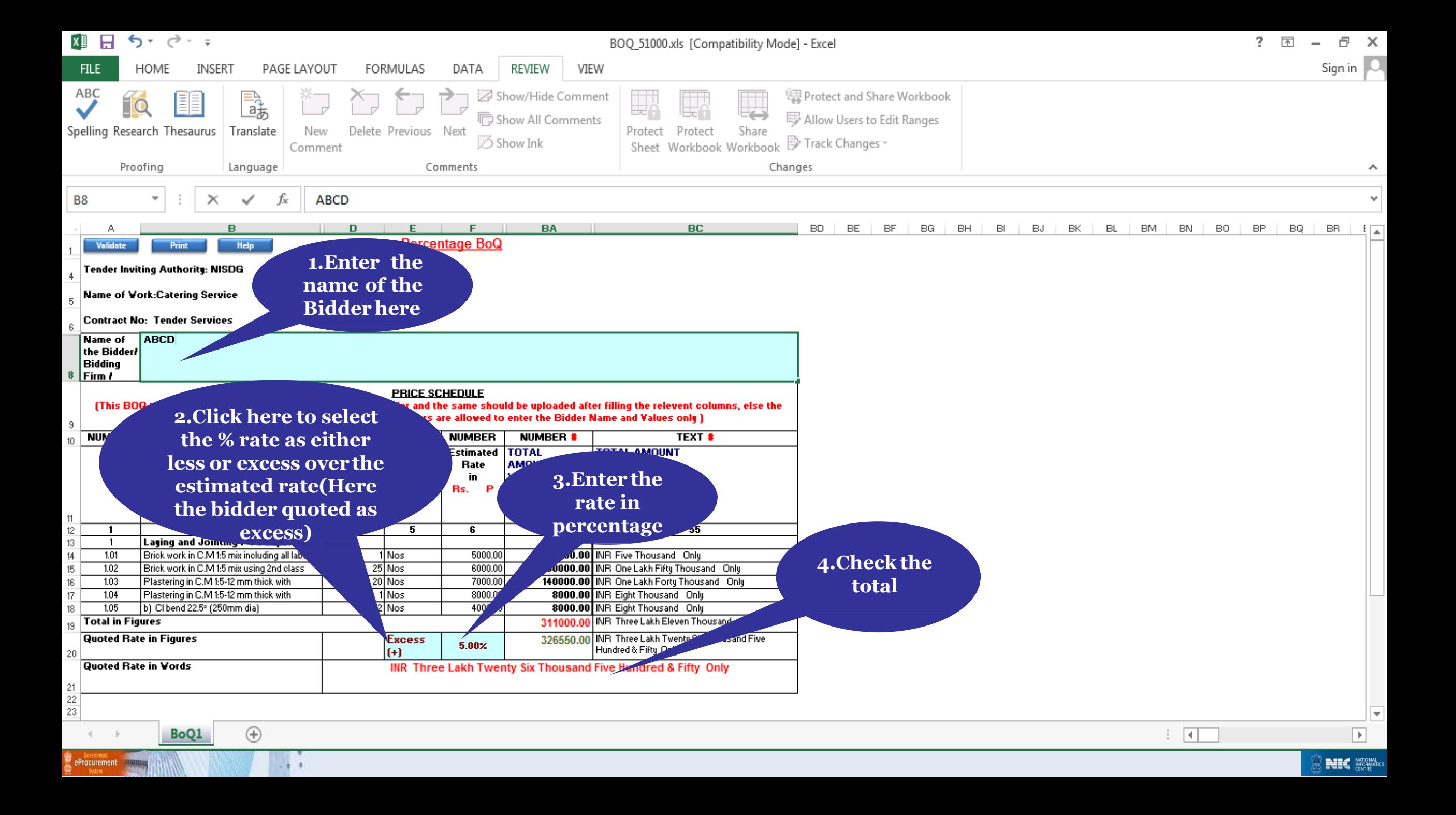

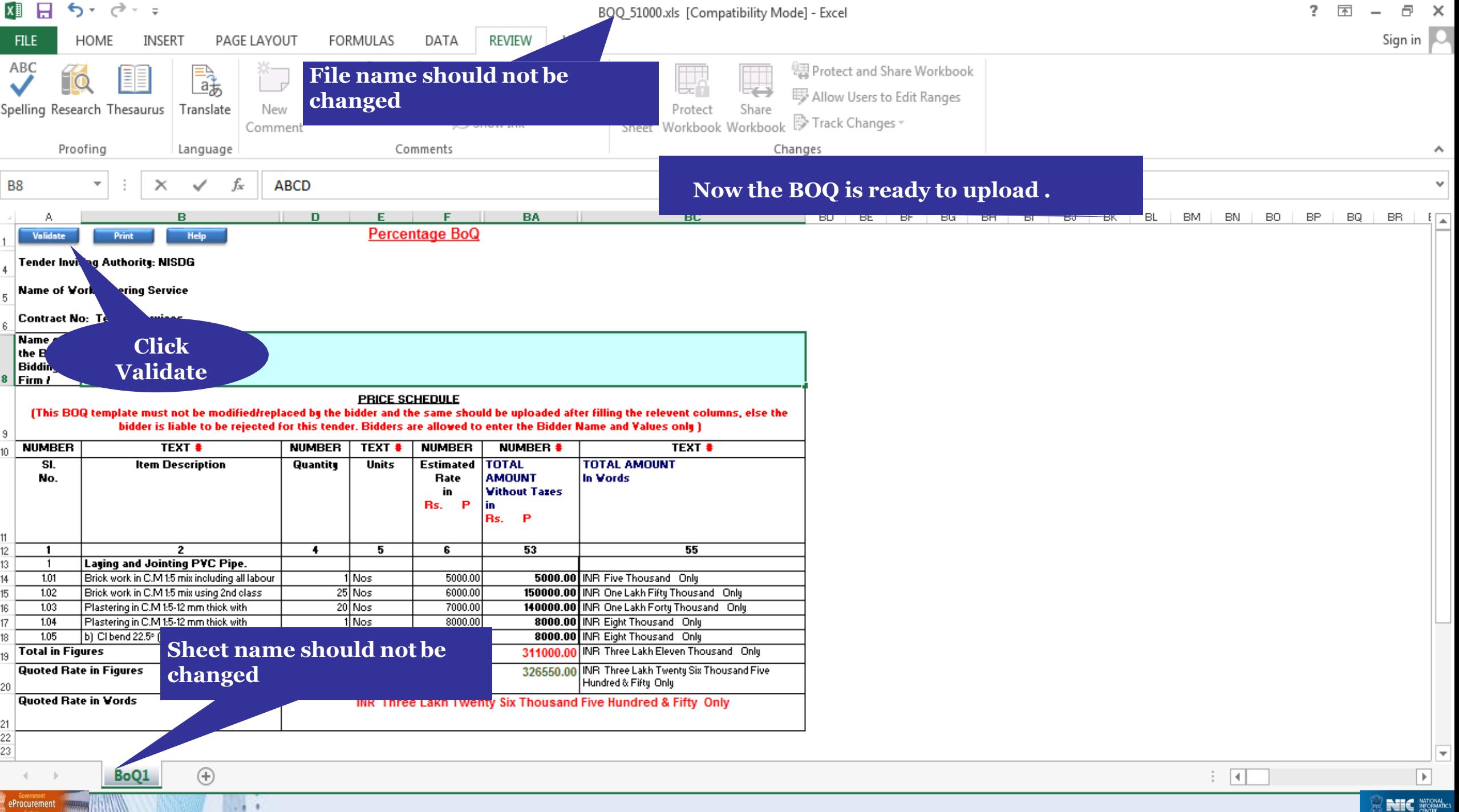

## Thank you

eProcurement

## **END OF FILLING PERCENTAGE BOQ**

**(GePNIC Version 1.09.06)**

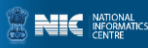